## <span id="page-0-0"></span>**Dell™ Vostro™ 430 Servicehandbok**

[Arbeta med datorn](file:///C:/data/systems/vos430/sw/sm/work.htm) [Ta bort och sätta tillbaka delar](file:///C:/data/systems/vos430/sw/sm/parts.htm) [Moderkortslayout](file:///C:/data/systems/vos430/sw/sm/tech_sysbd_diagram.htm) [Specifikationer](file:///C:/data/systems/vos430/sw/sm/specs.htm) **[Systeminstallation](file:///C:/data/systems/vos430/sw/sm/bios.htm)** [Lösenord](file:///C:/data/systems/vos430/sw/sm/passwords.htm) [Diagnostik](file:///C:/data/systems/vos430/sw/sm/diags.htm)

### **Obs, viktigt och varningar**

**OBS!** Ger viktig information som kan hjälpa dig att få ut mer av din dator.

**VIKTIGT! Ger information om risk för skador på maskinvaran eller dataförlust som kan uppstå om anvisningarna inte följs.** 

**VARNING! Ger information om risk för skada på egendom eller person, eller för livsfara.** 

Om du har en Dell™ n Series-dator är inga referenser till Microsoft® Windows®-operativsystem tillämpliga.

## **Informationen i detta dokument kan komma att ändras utan föregående meddelande. © 2009 Dell Inc. Med ensamrätt.**

Återgivning i någon form utan skriftligt tillstånd från Dell Inc. är strängt förbjuden.

Varumärken som används i denna text: *Dell, DELL-*logotypen och Vos*tro* är varumärken som tillhör Dell Inc.; *ATI Radeon* är ett varumärke som<br>tillhör Advanced Micro Devices, Inc; *Intel och Core* är antingen varumärken e

Andra varumärken kan användas i dokumentet och hänvisar då antingen till de som gör anspråk på varumärkena eller<br>av andra varumärken än sina egna.

December 2009 Rev. A00

### <span id="page-1-0"></span> **Systeminstallation Dell™ Vostro™ 430 Servicehandbok**

- [Översikt](#page-1-1)
- [Öppna systeminstallationsprogrammet](#page-1-2)
- [Alternativ i systeminstallationsprogrammet](#page-1-3)
- Startmeny

## <span id="page-1-1"></span>**Översikt**

Använd systeminstallationsprogrammet så här:

- l Ändra systemkonfigurationen när du har lagt till, ändrat eller tagit bort maskinvara i datorn
- l Ställ in eller ändra en användardefinierad inställning, till exempel ett användarlösenord
- l Ta reda på hur mycket minne datorn använder eller ange vilken typ av hårddisk som är installerad

Innan du använder systeminstallationsprogrammet rekommenderar vi att du antecknar informationen som visas på skärmen i systeminstallationsprogrammet och sparar den för framtida behov.

**VIKTIGT! Sävida du inte är en mycket kunnig datoranvändare bör du inte ändra inställningarna i programmet. Vissa ändringar kan leda till att datorn<br>inte fungerar som den ska.** 

# <span id="page-1-2"></span>**Öppna systeminstallationsprogrammet**

- 
- 1. Starta (eller starta om) datorn.<br>2. När den blå DELL™-logotypen visas måste du vara beredd eftersom F2-prompten visas strax efter.<br>3. Tryck omedelbart på <F2> när F2-prompten dyker upp.
- 

OBS! När F2-meddelandet visas betyder det att tangentbordet har aktiverats. Det kan hända att meddelandet visas mycket snabbt, så var beredd på<br>att det visas och tryck sedan på <F2>. Om du trycker på <F2> innan meddelande

4. Om du väntar för länge och operativsystemets logotyp visas, fortsätter du att vänta tills skrivbordet i Microsoft® Windows® visas. Stäng sedan av datorn och försök på nytt.

## <span id="page-1-3"></span>**Alternativ i systeminstallationsprogrammet**

**OBS!** Beroende på dator och vilka enheter som är installerade kanske de alternativ som räknas upp i det här avsnittet inte finns på din dator eller visas på annat sätt.

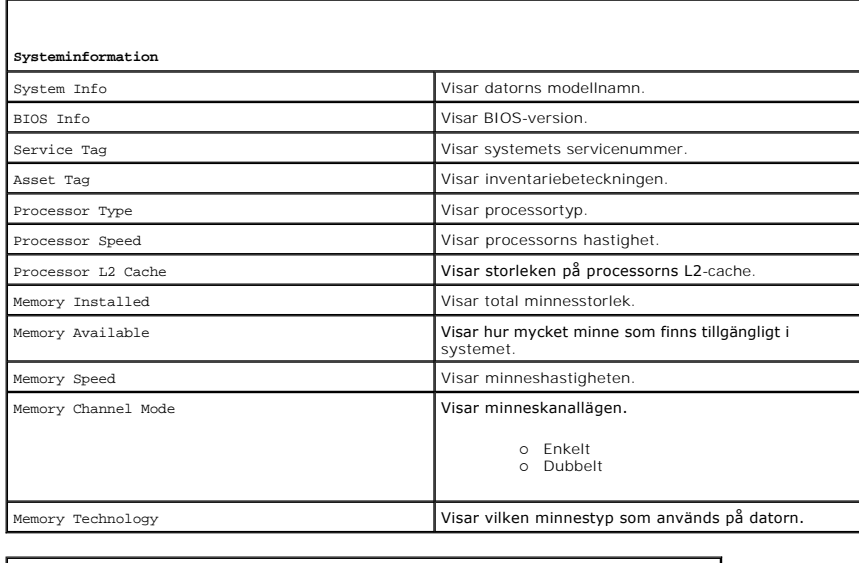

**Standard-CMOS-funktioner**

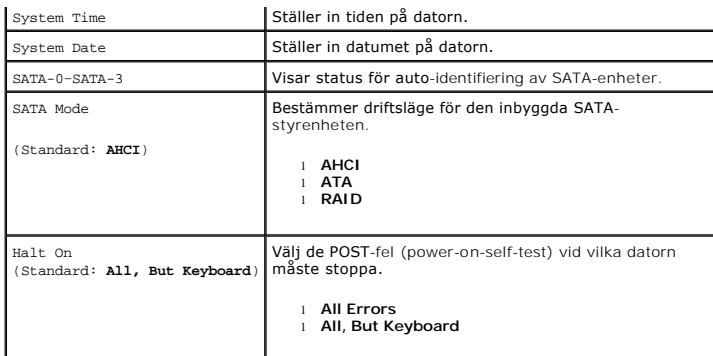

![](_page_2_Picture_299.jpeg)

![](_page_2_Picture_300.jpeg)

![](_page_2_Picture_301.jpeg)

![](_page_2_Picture_302.jpeg)

![](_page_3_Picture_203.jpeg)

![](_page_3_Picture_204.jpeg)

## <span id="page-3-0"></span>**Startmeny**

Med startmenyn kan du ange en ordning för engångsstart utan att behöva öppna systeminstallationsprogrammet. Du kan även använda den här proceduren om du vill köra diagnostikprogrammet på datorn.

Så här öppnar du systeminstallationsprogrammet från startmenyn:

- 
- 1. Starta (eller starta om) datorn.<br>2. När DELL™-logotypen visas trycker du omedelbart på <F12>.<br>3. Markera alternativet för att öppna systeminstallationsprogrammet och tryck sedan på <Retur>
- 

**OBS!** När du gör ändringar på startmenyn innebär det inte att det görs ändringar i startordningen som finns sparad i BIOS.

#### <span id="page-4-0"></span>**Diagnostik**

**Dell™ Vostro™ 430 Servicehandbok**

- **O** [Dell Diagnostics](#page-4-1)
- **O** [Strömknappens indikatorkoder](#page-5-0)
- **[Pipkoder](#page-5-1)**

### <span id="page-4-1"></span>**Dell Diagnostics**

### **När ska du använda Dell Diagnostics**

Skriv gärna ut instruktionerna innan du börjar.

- **OBS!** Dell Diagnostics-programvaran fungerar bara på datorer från Dell™.
- **OBS!** *Drivers and Utilities*  mediet är ett tillval och medföljer inte alla datorer.

[Öppna systeminstallationsprogrammet](file:///C:/data/systems/vos430/sw/sm/bios.htm#wp1157779) (se Öppna systeminstallationsprogrammet), gå igenom datorns konfigurations information och kontrollera att enheten som du vill testa visas i systeminstallationsprogrammet och är aktiv.

Starta Dell Diagnostics från hårddisken eller från *Drivers and Utilities* -mediet.

### **Starta Dell Diagnostics från hårddisken**

- 1. Starta (eller starta om) datorn.
- 2. När DELL-logotypen visas trycker du direkt på <F12>.

**OBS!** Om du får meddelande om att diagnostikpartitionen saknas kör du Dell Diagnostics från *Drivers and Utilities-* mediet.

Om du väntar för länge och operativsystemets logotyp visas, fortsätter du att vänta tills skrivbordet i Microsoft® Windows® visas. Stäng sedan av datorn och försök igen.

- 3. När listan över startenheter visas markerar du **Boot to Utility Partition** (starta med Utility-partition) och trycker på <Retur>.
- 4. När **huvudmenyn** i Dell Diagnostics visas väljer du den test som du vill köra.

## **Starta Dell Diagnostics från Drivers and Utilities-mediet**

- 1. Sätt i *Drivers and Utilities-* mediet*.*
- 2. Stäng av och starta om datorn.

När DELL-logotypen visas trycker du direkt på <F12>.

Om du väntar för länge och Windows-logotypen visas, fortsätter du att vänta tills skrivbordet i Windows visas. Stäng sedan av datorn och försök igen.

**OBS!** Följande steg ändrar endast startsekvensen tillfälligt. Nästa gång startas datorn i enlighet med vad som har angetts för enheterna i systeminstallationsprogrammet.

- 3. När listan över startenheter visas markerar du **Onboard or USB CD-ROM Drive** (inbyggd CD-ROM eller USB CD-ROM) och trycker på <Retur>.
- 4. Välj alternativet **Boot from CD-ROM** (starta från CD-ROM) på menyn och tryck på <Retur>.
- 5. Tryck på 1 för att öppna menyn och tryck på <Retur> för att fortsätta.
- 6. Välj **Run the 32 Bit Dell Diagnostics** (kör 32-bitars Dell Diagnostics) i den numrerade listan. Om det finns flera versioner väljer du den som gäller din dator.
- 7. När **huvudmenyn** i Dell Diagnostics visas väljer du den test som du vill köra.

### **Huvudmenyn i Dell Diagnostics**

1. När Dell Diagnostics har öppnats och **huvudskärmen** visas klickar du på knappen för ett alternativ.

![](_page_4_Picture_280.jpeg)

- 2. Om du stöter på ett problem under ett test visas ett meddelande med en felkod och en beskrivning av problemet. Skriv upp felkoden och problembeskrivningen och följ sedan anvisningarna på skärmen.
- 3. Om du kör ett test med alternativet **Custom Test** eller **Symptom Tree** får du mer information om du klickar på någon av flikarna som beskrivs i tabellen nedan.

![](_page_5_Picture_285.jpeg)

4. När testerna är slutförda tar du ut CD-skivan om du kört Dell Diagnostics från skivan *Drivers and Utilities*.

5. Stäng testskärmen och återgå till skärmen med **huvudmenyn**. Om du vill avsluta Dell Diagnostics och starta om datorn stänger du skärmen med **huvudmenyn**.

# <span id="page-5-0"></span>**Strömknappens indikatorkoder**

Diagnostikkoderna ger mer information om systemstatus, men även strömknappen kan ge viss statusinformation. I tabellen nedan beskrivs strömindikatorlägena.

![](_page_5_Picture_286.jpeg)

## <span id="page-5-1"></span>**Pipkoder**

Om bildskärmen inte kan visa felmeddelanden under POST, kan datorn skicka ut ett antal signaler som identifierar problemet eller som kan hjälpa dig att<br>identifiera en skadad komponent eller enhet. Nedanstående tabell visar

![](_page_5_Picture_287.jpeg)

# <span id="page-7-0"></span>**Ta bort och sätta tillbaka delar**

**Dell™ Vostro™ 430 Servicehandbok** 

**O** [Kåpa](file:///C:/data/systems/vos430/sw/sm/td_system_cover.htm)

**O** Hårddisk **O** [Chassifläkt](file:///C:/data/systems/vos430/sw/sm/td_chassis_fan.htm) **[Processor](file:///C:/data/systems/vos430/sw/sm/td_processor.htm) O** [Knappcellsbatteri](file:///C:/data/systems/vos430/sw/sm/td_coin_cell_battery.htm)

- **Strömknappsmontering**
- **[Expansionskort](file:///C:/data/systems/vos430/sw/sm/td_video_expansion_card.htm)**
- **O** [Minne](file:///C:/data/systems/vos430/sw/sm/td_memory.htm)

**O** Frontpanel ● [Främre I/O](file:///C:/data/systems/vos430/sw/sm/td_front_IO_panel.htm)-panel

- [Optisk enhet](file:///C:/data/systems/vos430/sw/sm/td_optical_drive.htm)
- **Processorkylfläns- [och fläktmontering](file:///C:/data/systems/vos430/sw/sm/td_heatsink_fan.htm)**
- 
- **O** [Nätaggregat](file:///C:/data/systems/vos430/sw/sm/td_power_supply.htm) ● Moderkort

### <span id="page-8-0"></span>**Lösenord**

**Dell™ Vostro™ 430 Servicehandbok**

**VARNING! Innan du utför något arbete inuti datorn ska du läsa säkerhetsinstruktionerna som medföljde datorn. Mer säkerhetsinformation finns på hemsidan för regelefterlevnad på www.dell.com/regulatory\_compliance.** 

Datorn har följande lösenordsfunktioner i systeminstallationsprogrammet som du kan använda för att skydda datorn:

- l Administrationslösenord l Användarlösenord
- 

## **Administrationslösenord**

Administrationslösenordet är ett lösenord på systemnivå som styr åtkomsten till systeminstallationsprogrammet.

**C** OBS! Om du tilldelar och glömmer bort administrationslösenordet kan detta lösenord bara tas bort med PSWD-bygeln på moderkortet. Mer information finns i [Rensa glömda lösenord](#page-8-1).

### <span id="page-8-2"></span>**Tilldela ett administrationslösenord**

- 
- 1. Oppna <u>[systeminstallationsprogrammet](file:///C:/data/systems/vos430/sw/sm/bios.htm)</u><br>2. Välj Set Supervisor Password (ställ in administrationslösenord) och tryck på <Retur>.<br>3. Ange ett lösenord och tryck på <Retur>.
- 4. Bekräfta lösenordet igen och tryck på <Retur>.

## **Användarlösenord**

Användarlösenordet är ämnat för användare som endast behöver starta operativsystemet i datorn. När du har tilldelat ett användarlösenord uppmanas du att<br>ange användarlösenordet under starten. Om säkerhet är viktigt bör du

### **Tilldela ett användarlösenord**

**OBS!** Användarlösenordet är synligt eller åtkomligt i systeminstallationsprogrammet bara om ett administrationslösenord har ställts in.

- 
- 1. Öppna [systeminstallationsprogrammet](file:///C:/data/systems/vos430/sw/sm/bios.htm)<br>1. Tilldela ett adminstrationslösenord.<br>3. Välj Set User Password (ställ in använ
- 2. Tilldela ett [adminstrationslösenord](#page-8-2). 3. Välj **Set User Password** (ställ in användarlösenord) och tryck på <Retur>.
- 4. Ange ett lösenord när du uppmanas att göra det och tryck på <Enter>. 5. Bekräfta lösenordet igen och tryck på <Retur>.

### <span id="page-8-1"></span>**Rensa glömda lösenord**

![](_page_8_Picture_23.jpeg)

- 1. Följ anvisningarna i <u>Innan du arbetar inuti datorn</u>.<br>2. Ta bort <u>kåpan</u>.<br>3. Leta upp lösenordskontakten (PSWD) med 3 stift |
- Ta bort [kåpan](file:///C:/data/systems/vos430/sw/sm/td_system_cover.htm)
- Leta upp lösenordskontakten (PSWD) med 3 stift på moderkortet.
- 
- 4. Ta bort byglingskontakten med 2 stift, från stiften 2 och 3 och sätt den på stift 1 och 2.<br>5. Vänta i ca fem sekunder för att lösenordet ska tas bort.<br>6. Ta bort byglingskontakten med 2 stift, från stiften 1 och 2 oc
- 7. Sätt tillbaka [kåpan](file:///C:/data/systems/vos430/sw/sm/td_system_cover.htm)

# **Nollställa CMOS-inställningar**

![](_page_9_Picture_1.jpeg)

Clear CMOS

- 
- 
- 
- 
- 1. Följ anvisningarna i <u>Innan du arbetar inuti datorn</u>.<br>2. Ta bort <u>[kåpan](file:///C:/data/systems/vos430/sw/sm/td_system_cover.htm)</u>.<br>3. Leta upp CMOS-bygeln (CLEAR CMOS, 3-stift) på moderkortet.<br>4. Ta bort byglingskontakten från stiften 2 och 3 på CMOS-bygeln (CLEAR CMOS).<br>5. S

#### <span id="page-10-0"></span>**Specifikationer Dell™ Vostro™ 430 Servicehandbok**

![](_page_10_Picture_261.jpeg)

OBS! Erbjudanden kan variera mellan olika regioner. Mer information om datorns konfiguration får du om du klickar på Start**→ Hjälp och support** och<br>väljer alternativet att visa datorinformation.

<span id="page-10-3"></span><span id="page-10-2"></span><span id="page-10-1"></span>![](_page_10_Picture_262.jpeg)

<span id="page-10-6"></span><span id="page-10-5"></span><span id="page-10-4"></span>![](_page_10_Picture_263.jpeg)

<span id="page-10-7"></span>![](_page_10_Picture_264.jpeg)

USB: 480 MB/s

 $\overline{\phantom{a}}$ 

<span id="page-11-0"></span>![](_page_11_Picture_261.jpeg)

 $\overline{\phantom{a}}$ 

<span id="page-11-1"></span>![](_page_11_Picture_262.jpeg)

<span id="page-11-2"></span>![](_page_11_Picture_263.jpeg)

<span id="page-11-3"></span>![](_page_11_Picture_264.jpeg)

<span id="page-11-4"></span>![](_page_11_Picture_265.jpeg)

![](_page_12_Picture_269.jpeg)

<span id="page-12-0"></span>![](_page_12_Picture_270.jpeg)

**OBS!** Se säkerhetsinformationen som medföljde datorn för viktig information om spänningsinställning.

<span id="page-12-1"></span>![](_page_12_Picture_271.jpeg)

<span id="page-12-2"></span>![](_page_12_Picture_272.jpeg)

## <span id="page-13-0"></span>**Chassifläkt**

**Dell™ Vostro™ 430 Servicehandbok**

VARNING! Innan du utför något arbete inuti datorn ska du läsa säkerhetsinstruktionerna som medföljde datorn. Mer säkerhetsinformation finns<br>på hemsidan för regelefterlevnad på www.dell.com/regulatory\_compliance.

## **Ta bort chassifläkten**

![](_page_13_Picture_5.jpeg)

1. Följ anvisningarna i <u>Innan du arbetar inuti datorn</u>.<br>2. Ta bort <u>[kåpan.](file:///C:/data/systems/vos430/sw/sm/td_system_cover.htm)</u><br>3. Koppla bort fläktkabeln från moderkortet.

![](_page_13_Picture_8.jpeg)

4. Håll chassifläkten på plats och ta samtidigt bort de två skruvar som fäster fläkten i chassit.

![](_page_14_Picture_0.jpeg)

5. Dra fläkten mot datorns mitt och lyft ut fläkten från chassit.

![](_page_14_Picture_2.jpeg)

# **Sätta tillbaka en chassifläkt**

Sätt tillbaka chassifläkten genom att utföra stegen ovan i omvänd ordning.

#### <span id="page-15-0"></span>**Knappcellsbatteri Dell™ Vostro™ 430 Servicehandbok**

VARNING! Innan du utför något arbete inuti datorn ska du läsa säkerhetsinstruktionerna som medföljde datorn. Mer säkerhetsinformation finns<br>på hemsidan för regelefterlevnad på www.dell.com/regulatory\_compliance.

## **Ta bort knappcellsbatteriet**

![](_page_15_Picture_4.jpeg)

- 
- 1. Följ anvisningarna i <u>Innan du arbetar inuti datorn</u>.<br>2. Ta bort <u>[kåpan](file:///C:/data/systems/vos430/sw/sm/td_system_cover.htm)</u>.<br>3. Tryck försiktigt frigöringsspärren bort från batteriet.

![](_page_15_Picture_7.jpeg)

4. Lyft ut knappcellsbatteriet ur datorn.

![](_page_16_Picture_0.jpeg)

# **Sätta tillbaka knappcellsbatteriet**

Sätt tillbaka knappcellsbatteriet genom att utföra stegen ovan i omvänd ordning.

### <span id="page-17-0"></span>**Frontpanel Dell™ Vostro™ 430 Servicehandbok**

VARNING! Innan du utför något arbete inuti datorn ska du läsa säkerhetsinstruktionerna som medföljde datorn. Mer säkerhetsinformation finns<br>på hemsidan för regelefterlevnad på www.dell.com/regulatory\_compliance.

# **Ta bort frontpanelen**

![](_page_17_Picture_4.jpeg)

- 
- 
- 1. Följ anvisningarna i <u>Innan du arbetar inuti datorn</u>.<br>2. Ta bort <u>[kåpan.](file:///C:/data/systems/vos430/sw/sm/td_system_cover.htm)</u><br>3. Lyft försiktigt i klämmorna som håller fast frontpanelen i chassit.

![](_page_17_Picture_8.jpeg)

4. Vrid frontpanelen bort från datorn.

![](_page_18_Picture_0.jpeg)

# **Sätta tillbaka frontpanelen**

Sätt tillbaka frontpanelen genom att utföra stegen ovan i omvänd ordning.

### <span id="page-19-0"></span>**Främre I/O-panel Dell™ Vostro™ 430 Servicehandbok**

VARNING! Innan du utför något arbete inuti datorn ska du läsa säkerhetsinstruktionerna som medföljde datorn. Mer säkerhetsinformation finns<br>på hemsidan för regelefterlevnad på www.dell.com/regulatory\_compliance.

## **Ta bort den främre I/O-panelen**

![](_page_19_Picture_4.jpeg)

5. Ta bort kablarna från ledarna längs chassits insida. 6. Använd en stjärnskruvmejsel och ta bort skruven som fäster den främre I/O-panelen i chassit.

![](_page_20_Picture_0.jpeg)

**VIKTIGT! Ta försiktigt bort kablarna från kabellhållare och kabelklämmor, som kabeln dras genom, för att förhindra skador på kablar och klämmor.**

7. Flytta den främre I/O-panelen bort från datorn när du drar kablarna genom kabelhållarna på chassit.

![](_page_20_Picture_3.jpeg)

## **Sätta tillbaka den främre I/O-panelen**

Sätt tillbaka den främre I/O-panelen genom att utföra stegen ovan i omvänd ordning.

## <span id="page-21-0"></span>**Hårddisk**

**Dell™ Vostro™ 430 Servicehandbok**

VARNING! Innan du utför något arbete inuti datorn ska du läsa säkerhetsinstruktionerna som medföljde datorn. Mer säkerhetsinformation finns<br>på hemsidan för regelefterlevnad på www.dell.com/regulatory\_compliance.

# **Ta bort hårddisken**

![](_page_21_Picture_5.jpeg)

- 
- 1. Följ anvisningarna i <u>Innan du arbetar inuti datorn</u>.<br>2. Ta bort <u>[kåpan](file:///C:/data/systems/vos430/sw/sm/td_system_cover.htm)</u>.<br>3. Koppla bort datakabeln från hårddiskens baksida.
- 

![](_page_21_Picture_9.jpeg)

4. Koppla bort strömkabeln från hårddiskens baksida.

![](_page_22_Picture_0.jpeg)

5. Använd en stjärnskruvmejsel och ta bort de fyra skruvar som håller fast hårddisken i enhetshållaren.

![](_page_22_Picture_2.jpeg)

6. För hårddisken mot datorns baksida för att ta bort hårddisken från hårddiskplatsen.

![](_page_23_Picture_0.jpeg)

## **Sätta tillbaka hårddisken**

Sätt tillbaka hårddisken genom att utföra stegen ovan i omvänd ordning.

## <span id="page-24-0"></span>**Processorkylfläns- och fläktmontering**

**Dell™ Vostro™ 430 Servicehandbok**

VARNING! Innan du utför något arbete inuti datorn ska du läsa säkerhetsinstruktionerna som medföljde datorn. Mer säkerhetsinformation finns<br>på hemsidan för regelefterlevnad på www.dell.com/regulatory\_compliance.

## **Ta bort processorkylfläns- och fläktmonteringen**

![](_page_24_Picture_5.jpeg)

- 
- 1. Följ anvisningarna i <u>Innan du arbetar inuti datorn</u>.<br>2. Ta bort <u>[kåpan](file:///C:/data/systems/vos430/sw/sm/td_system_cover.htm)</u>.<br>3. Koppla bort kabeln för processorkylfläns- och fläktmonteringen från moderkortet.

![](_page_24_Picture_8.jpeg)

4. Använd en stjärnskruvmejsel och lossa de fyra fästskruvar som fäster processorkylfläns- och fläktmonteringen i moderkortet.

![](_page_25_Picture_0.jpeg)

5. Lyft ut kylfläns- och fläktmonteringen från datorn och sätt den åt sidan med termiskt fett vänd uppåt.

![](_page_25_Picture_2.jpeg)

# **Sätta tillbaka processorkylfläns- och fläktmonteringen**

Sätt tillbaka processorkylfläns- och fläktmonteringen genom att utföra stegen ovan i omvänd ordning.

# <span id="page-26-0"></span>**Minne**

**Dell™ Vostro™ 430 Servicehandbok**

VARNING! Innan du utför något arbete inuti datorn ska du läsa säkerhetsinstruktionerna som medföljde datorn. Mer säkerhetsinformation finns<br>på hemsidan för regelefterlevnad på www.dell.com/regulatory\_compliance.

## **Ta bort minne**

![](_page_26_Picture_5.jpeg)

- 
- 1. Följ anvisningarna i <u>Innan du arbetar inuti datorn</u>.<br>2. Ta bort <u>[kåpan](file:///C:/data/systems/vos430/sw/sm/td_system_cover.htm)</u>.<br>3. Tryck på spännet på ömse sidor av minnesmodulkontakten.

![](_page_26_Picture_8.jpeg)

4. Fatta tag i modulen och dra den uppåt.

![](_page_27_Picture_0.jpeg)

# **Sätta tillbaka minne**

VIKTIGT! Undvik elektrostatisk urladdning och skada på de interna komponenterna genom att jorda dig med ett jordningsarmband eller genom<br>att med jämna mellanrum ta på en omålad metallyta på datorns chassi innan du installe

- 
- 
- 
- 1. Följ anvisningarna i <u>Innan du arbetar inuti datorn</u>.<br>2. Ta bort <u>käpan</u>.<br>3. Öppna låsspännena på minnesmodulkontaktens sidor.<br>4. Passa in skäran i nederkanten av modulen mot kontaktens mittpunkt.<br>5. Tryck ned modulen i
- 

## <span id="page-28-0"></span>**Optisk enhet**

**Dell™ Vostro™ 430 Servicehandbok**

VARNING! Innan du utför något arbete inuti datorn ska du läsa säkerhetsinstruktionerna som medföljde datorn. Mer säkerhetsinformation finns<br>på hemsidan för regelefterlevnad på www.dell.com/regulatory\_compliance.

## **Ta bort den optiska enheten**

![](_page_28_Picture_5.jpeg)

- 
- 
- 1. Följ anvisningarna i <u>Innan du arbetar inuti datorn</u>.<br>2. Ta bort <u>[kåpan](file:///C:/data/systems/vos430/sw/sm/td_system_cover.htm)</u>.<br>3. Ta bort <u>frontpanelen</u>.<br>4. Koppla bort datakabeln från den optiska enhetens baksida.

![](_page_28_Picture_9.jpeg)

5. Koppla bort strömkabeln från den optiska enhetens baksida.

![](_page_29_Picture_0.jpeg)

6. Använd en stjärnskruvmejsel och ta bort de två skruvar som håller fast den optiska enheten i enhetshållaren.

![](_page_29_Picture_2.jpeg)

7. För ut den optiska enheten genom datorns frontpanel.

![](_page_29_Picture_4.jpeg)

## **Sätta tillbaka den optiska enheten**

Sätt tillbaka den optiska enheten genom att utföra stegen ovan i omvänd ordning.

## <span id="page-30-0"></span>**Strömknappsmontering**

**Dell™ Vostro™ 430 Servicehandbok**

VARNING! Innan du utför något arbete inuti datorn ska du läsa säkerhetsinstruktionerna som medföljde datorn. Mer säkerhetsinformation finns<br>på hemsidan för regelefterlevnad på www.dell.com/regulatory\_compliance.

## **Ta bort strömknappsmonteringen**

- 1. Följ anvisningarna i <u>Innan du arbetar inuti datorn</u>.<br>2. Ta bort <u>[kåpan](file:///C:/data/systems/vos430/sw/sm/td_system_cover.htm)</u>.<br>3. Ta bort <u>frontpanelen</u>.<br>4. Koppla bort strömknappskabeln från moderkortet.
- 
- 

![](_page_30_Picture_8.jpeg)

5. Tryck nedåt på de klämmor som håller fast aktivitetsindikatorn för hårddisk och strömknappsmonteringen i frontpanelen.

![](_page_30_Picture_10.jpeg)

6. Dra bort aktivitetsindikatorn för hårddisk och strömknappsmonteringen från datorn.

# **Sätta tillbaka strömknappsmonteringen**

Sätt tillbaka strömknappsmonteringen genom att utföra stegen ovan i omvänd ordning.

### <span id="page-32-0"></span>**Nätaggregat**

**Dell™ Vostro™ 430 Servicehandbok**

VARNING! Innan du utför något arbete inuti datorn ska du läsa säkerhetsinstruktionerna som medföljde datorn. Mer säkerhetsinformation finns<br>på hemsidan för regelefterlevnad på www.dell.com/regulatory\_compliance.

## **Ta bort nätaggregatet**

![](_page_32_Picture_5.jpeg)

- 
- 1. Följ anvisningarna i <u>Innan du arbetar inuti datorn</u>.<br>2. Ta bort <u>[kåpan](file:///C:/data/systems/vos430/sw/sm/td_system_cover.htm)</u>.<br>3. Koppla bort kablarna från alla interna enheter inklusive moderkortet, hårddiskar och optiska enheter.

![](_page_32_Picture_8.jpeg)

4. Ta loss kablarna från eventuella klämmor i chassit.

![](_page_33_Picture_0.jpeg)

5. Ta bort de fyra skruvarna som håller fast nätaggregatet i baksidan av chassit.

![](_page_33_Picture_2.jpeg)

6. Tryck på frigöringsfliken bredvid nätaggregatet och för nätaggregatet mot datorns framsida.

![](_page_34_Picture_0.jpeg)

7. Lyft ut nätaggregatet ur datorn.

![](_page_34_Picture_2.jpeg)

# **Sätta tillbaka nätaggregatet**

Sätt tillbaka nätaggregatet genom att utföra stegen ovan i omvänd ordning.

### <span id="page-35-0"></span>**Processor Dell™ Vostro™ 430 Servicehandbok**

VARNING! Innan du utför något arbete inuti datorn ska du läsa säkerhetsinstruktionerna som medföljde datorn. Mer säkerhetsinformation finns<br>på hemsidan för regelefterlevnad på www.dell.com/regulatory\_compliance.

# **Ta bort processorn**

![](_page_35_Picture_4.jpeg)

- 
- 
- 1. Följ anvisningarna i <u>Innan du arbetar inuti datorn</u>.<br>2. Ta bort <u>[kåpan](file:///C:/data/systems/vos430/sw/sm/td_system_cover.htm)</u>.<br>3. Ta bort <u>processorkylfläns- [och fläktmonteringen](file:///C:/data/systems/vos430/sw/sm/td_heatsink_fan.htm).</u><br>4. Tryck frigöringsspaken nedåt och ut från dess hållarkrok.

![](_page_35_Picture_8.jpeg)

5. Lyft frigöringsspaken och öppna processorkåpan.

![](_page_36_Picture_0.jpeg)

6. Ta bort processorn från sockeln.

![](_page_36_Picture_2.jpeg)

Låt frigöringsspaken vara utfälld så att den nya processorn går att sätta in i sockeln.

## **Sätta tillbaka processorn**

- VIKTIGT! Undvik elektrostatisk urladdning och skada på de interna komponenterna genom att jorda dig med ett jordningsarmband eller genom<br>att med jämna mellanrum ta på en omålad metallyta på datorns chassi innan du installe
- 1. Passa in hörnen vid stift 1 på processorn och sockeln mot varandra.

![](_page_37_Picture_0.jpeg)

2. Sätt i processorn försiktigt i sockeln och se till att den sitter i ordentligt. När processorn är korrekt placerad trycker du försiktigt på den för att få den på<br>3. När processorn sitter ordentligt i sockeln stänger du

### <span id="page-38-0"></span>**Moderkort Dell™ Vostro™ 430 Servicehandbok**

VARNING! Innan du utför något arbete inuti datorn ska du läsa säkerhetsinstruktionerna som medföljde datorn. Mer säkerhetsinformation finns<br>på hemsidan för regelefterlevnad på www.dell.com/regulatory\_compliance.

## **Ta bort moderkortet**

![](_page_38_Picture_4.jpeg)

- 1. Följ anvisningarna i **Innan du arbetar inuti datorn**
- 2. Ta bort <u>[kåpan](file:///C:/data/systems/vos430/sw/sm/td_system_cover.htm)</u>.<br>3. Ta bort <u>minnet</u>.
- 
- 
- 
- 4. Ta bort <u>processorkylfläns- [och fläktmonteringen](file:///C:/data/systems/vos430/sw/sm/td_heatsink_fan.htm)</u>.<br>5. Ta bort <u>processorn.</u><br>6. Ta bort <u>expansionskorten</u>.<br>7. Koppla fr**ån kablarna från alla interna enheter inklusive moderkortet, hårddiskar, optiska enheter oc**
- 

![](_page_38_Picture_12.jpeg)

9. Skjut moderkortet mot datorns framsida.

![](_page_39_Picture_0.jpeg)

10. Luta och lyft upp moderkortet från datorchassit.

![](_page_39_Picture_2.jpeg)

**VARNING! När du sätter tillbaka moderkortet, tänk på att föra kortet under metallflikarna. Om du trycker nedåt på moderkortet (om det placeras ovanför metallflikarna) kan detta skada moderkortet.**

11. Placera moderkortet i en antistatisk förpackning.

## **Sätta tillbaka moderkortet**

Sätt tillbaka moderkortet genom att utföra stegen ovan i omvänd ordning.

### <span id="page-40-0"></span>**Kåpa Dell™ Vostro™ 430 Servicehandbok**

VARNING! Innan du utför något arbete inuti datorn ska du läsa säkerhetsinstruktionerna som medföljde datorn. Mer säkerhetsinformation finns<br>på hemsidan för regelefterlevnad på www.dell.com/regulatory\_compliance.

## **Ta bort datorkåpan**

![](_page_40_Picture_4.jpeg)

1. Följ anvisningarna i <u>Innan du arbetar inuti datorn</u>.<br>2. Ta bort de två tumskruvarna som håller fast kåpan i datorn.

![](_page_40_Picture_6.jpeg)

3. För kåpan mot datorns baksida.

![](_page_41_Picture_0.jpeg)

4. Lyft bort kåpan från datorn.

![](_page_41_Picture_2.jpeg)

# **Sätta tillbaka kåpan**

Sätt tillbaka datorkåpan genom att utföra stegen ovan i omvänd ordning.

# <span id="page-42-0"></span>**Expansionskort**

**Dell™ Vostro™ 430 Servicehandbok**

VARNING! Innan du utför något arbete inuti datorn ska du läsa säkerhetsinstruktionerna som medföljde datorn. Mer säkerhetsinformation finns<br>på hemsidan för regelefterlevnad på www.dell.com/regulatory\_compliance.

## **Ta bort ett expansionskort**

![](_page_42_Picture_5.jpeg)

- 
- 
- 1. Följ anvisningarna i <u>Innan du arbetar inuti datorn</u>.<br>2. Ta bort <u>[kåpan](file:///C:/data/systems/vos430/sw/sm/td_system_cover.htm)</u>.<br>3. Koppla bort eventuella kablar som är anslutna till kortet.<br>4. Använd en stjärnskruvmejsel och ta bort skruven och metallfliken som fäs

![](_page_42_Picture_9.jpeg)

5. Du tar bort ett *PCI-Express x16-bildskärmskort* genom att trycka på låsfliken på moderkortskontakten när du fattar kortet i dess övre hörn och sedan försiktigt dra ut kortet från kontakten.

![](_page_43_Picture_0.jpeg)

6. Du tar bort ett *PCI-Express X1- eller PCI-kort* genom att fatta kortet i dess övre hörn och sedan försiktigt dra ut kortet från kontakten.

![](_page_43_Picture_2.jpeg)

## **Sätta tillbaka ett expansionskort**

Du sätter tillbaka ett expansionskort genom att följa stegen ovan i omvänd ordning. [Tillbaka till innehållssidan](file:///C:/data/systems/vos430/sw/sm/index.htm)

#### <span id="page-44-0"></span>**Moderkortslayout Dell™ Vostro™ 430 Servicehandbok**

![](_page_44_Figure_2.jpeg)

![](_page_44_Picture_171.jpeg)

#### <span id="page-45-0"></span>**Arbeta med datorn Dell™ Vostro™ 430 Servicehandbok**

- **[Innan du arbetar inuti datorn](#page-45-1)**
- Rekommenderade verktyg
- Stänga av datorn
- [När du har arbetat inuti datorn](#page-46-0)

### <span id="page-45-1"></span>**Innan du arbetar inuti datorn**

Följ säkerhetsanvisningarna nedan för att skydda dig och datorn mot potentiella skador. Om inget annat anges förutsätts i varje procedur i det här dokumentet att följande villkor har uppfyllts:

- 
- ı Du har utfört stegen i <u>Arbeta med datorn.</u><br>ı Du har läst säkerhetsinformationen som medföljde datorn.
- l En komponent kan ersättas eller om du köper den separat monteras i omvänd ordning jämfört med borttagningsproceduren.

**1** VARNING! Innan du utför något arbete inuti datorn ska du läsa säkerhetsinstruktionerna som medföljde datorn. Mer säkerhetsinformation finns **på hemsidan för regelefterlevnad på www.dell.com/regulatory\_compliance.**

**VIKTIGT! Reparationer av datorn får endast utföras av kvalificerade servicetekniker. Skada som orsakats av servicetekniker som inte är auktoriserade av Dell täcks inte av garantin**.

- **VIKTIGT! Undvik elektrostatiska urladdningar genom att jorda dig själv. Använd ett antistatarmband eller vidrör en omålad metallyta (t.ex. en kontakt på datorns baksida) med jämna mellanrum.**
- **VIKTIGT! Hantera komponenter och kort varsamt. Rör inte komponenterna eller kontakterna på ett kort. Håll kortet i kanterna eller i hållaren av metall. Håll alltid en komponent, t.ex. en processor, i kanten och aldrig i stiften.**
- VIKTIGT! När du kopplar bort en kabel ska du alltid dra i kontakten eller i dess dragflik, inte i själva kabeln. Vissa kablar har kontakter med<br>Iåsflikar. Tryck i så fall in låsflikarna innan du kopplar ur kabeln. Dra isär **till att båda kontakterna är korrekt inriktade innan du kopplar in kabeln.**
- **OBS!** Färgen på datorn och vissa komponenter kan skilja sig från vad som visas i det här dokumentet.

Undvik skada i datorn genom att genomföra nedanstående åtgärder innan du börjar arbeta i den.

- 1. Se till att arbetsytan är ren och plan så att inte datorhöljet repas.
- 2. Stäng av datorn (se [Stänga av datorn](#page-45-3))

#### **VIKTIGT! Om du ska koppla bort en nätverkskabel kopplar du först bort den från datorn och sedan från nätverksenheten.**

- 3. Koppla bort alla nätverkskablar från datorn.
- 4. Koppla bort datorn och alla anslutna enheter från eluttagen. 5. Tryck och håll ned strömknappen när du kopplar bort systemet så att moderkortet jordas.
- 
- 6. Ta bort datorkåpan (se [Ta bort och sätta tillbaka kåpan](file:///C:/data/systems/vos430/sw/sm/td_system_cover.htm)).

VIKTIGT! Jorda dig genom att röra vid en omålad metallyta, till exempel metallen på datorns baksida, innan du vidrör något inuti datorn. Ta då<br>och då på en omålad metallyta för att ta bort eventuell statisk elektricitet so

#### <span id="page-45-2"></span>**Rekommenderade verktyg**

Följande verktyg kan komma att behövas för att kunna genomföra procedurerna i detta dokument:

- l Liten spårskruvmejsel
- Stjärnskruvmejsel
- 
- l Liten plastrits l Flash-BIOS-uppdateringsprogram på medium

## <span id="page-45-3"></span>**Stänga av datorn**

**VIKTIGT! Undvik att data går förlorade genom att spara och stänga alla öppna filer och avsluta alla program innan du stänger av datorn.**

- 1. Stänga av operativsystemet:
	- l **I Windows Vista®:**

Klicka på **Start ,** sedan på pilen längst ned till höger på **Startmenyn**, som visas nedan, och sedan på **Stäng av**.

![](_page_45_Picture_37.jpeg)

l **I Windows® XP:** 

Klicka på **Start**® **Stäng av datorn**® **Stäng av**.

Datorn stängs av när operativsystemets avstängningsprocedur är klar.

2. Kontrollera att datorn och alla anslutna enheter är avstängda. Om datorn eller någon ansluten enhet inte stängdes av automatiskt när du stängde av<br>operativsystemet trycker du ned strömknappen i sex sekunder för att stän

## <span id="page-46-0"></span>**När du har arbetat inuti datorn**

När du har bytt ut delar inuti datorn kontrollerar du att alla externa enheter, kort och kablar är anslutna innan du startar datorn.

1. Sätt tillbaka kåpan (se [Ta bort och sätta tillbaka kåpan](file:///C:/data/systems/vos430/sw/sm/td_system_cover.htm)).

# **VIKTIGT! Anslut alltid nätverkskabeln till nätverksenheten först och sedan till datorn.**

- 
- 
- 2. Anslut telefon- **eller nätverkskablar till datorn.**<br>3. Anslut datorn och alla anslutna enheter till eluttagen.<br>4. Starta datorn.<br>5. Kontrollera att datorn fungerar korrekt genom att köra [Dell Diagnostics.](file:///C:/data/systems/vos430/sw/sm/diags.htm) Se <u>Dell Diagn</u>